## View Campus Users

- 1. Log in with a Site Manager account.
- 2. Select Accounts from the Users tab.

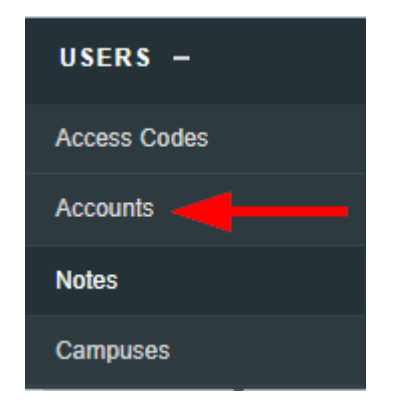

3. Use the filters to select a campus. If you cannot see the menu, show the [Tool Panel](https://kb.informetica.com/show-panel-tool) .

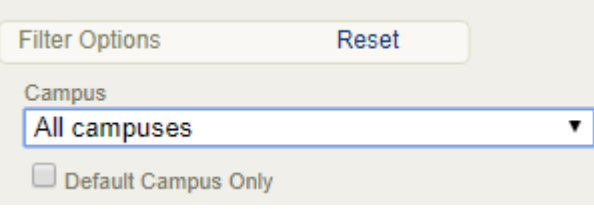

## Alternate Method

1. Select Campuses from the Users tab.

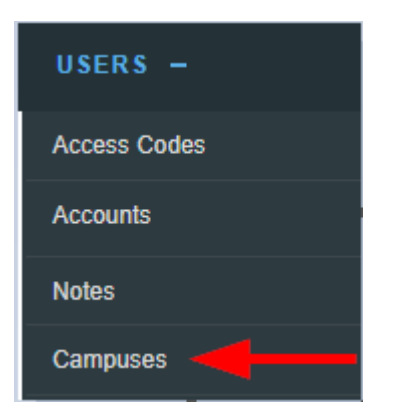

Make sure you are in [detailed view](https://kb.informetica.com/detailed-and-list-views) . When in detailed view, you can see a list of users 2. belonging to the campus. The system shows only 100 users, ensuring that the page will load quickly. This is particularly helpful for clients that have hundreds of thousands of users. Select Load All to view more than 100 users.

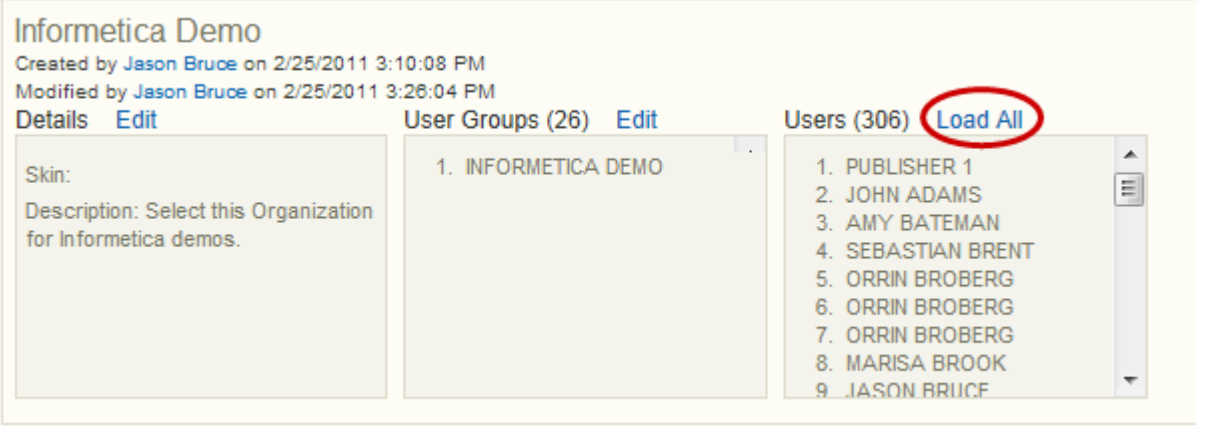